| For | REWORD                                      | 2    |
|-----|---------------------------------------------|------|
|     | Overview                                    |      |
| 2   | How to perform a normal search?             | . 11 |
| 3   | How to perform an advanced search?          | . 15 |
| 4   | How to understand the result of the search? | . 23 |
| 5   | How to access products?                     | . 27 |
| 6   | HOW TO TRACK MY REQUESTS AND SUBSCRIPTIONS  | . 41 |
| 7   | How to modify my Personal information       | . 44 |

## **FOREWORD**

### Scope of this document

This document contains the main indications to use OpenWis User portal as an authenticated user.

#### **Audience of the document**

The present manual is intended for end-users new to the OpenWis User portal.

#### Software release

This document refers to OpenWis v3.12

#### System requirement

Any Internet browser.

#### Vocabulary

Within the OpenWis software or in the current document, we use the following vocabulary:

**Authority** Identifier of a Centre that transmits data

Cache Last 24 hours global data stored by a GISC.

Catalogue Metadata repository

Category Set of metadata

**DAR** Discovery, Access, Retrieve functions. DAR means that you can:

- Discover: Search data from entire WIS

Access: Examine metadata

- Retrieve:

- Pull data immediately if available (Request)

- Apply for delivery (Subscribe)

**Data** Meteorological data like satellite image, bulletin

**DCPC** Data Collection and/or Production Centre (WIS terminology)

Global Information System Centre (WIS terminology)

Global data Essential data as defined in WMO Resolution 40: these data must be freely exchanged

within the WIS

GTS Global Telecommunication System

**Information** Data or product

Metadata Description of what information and information access services exist within the WMO

communities, what they contain, where they are located and how to retrieve the required information. Metadata are required for various purposes, for example for:

- the use of the data (for example: sensor types used at an observing station) or

- the discovery of the data (what, where, when, who)

NC National Centre (WIS terminology)

NMS National Meteorological Service

**Product** Added value data like imagery processing, numerical weather forecaster computation

**Service** Set of functions provided by OpenWis.

**URN** Uniform Resource Name: unique identifier used to identify each metadata record into

the OpenWIS system

WIS WMO Information System

**WMO** World Meteorological Organization

# 1 OVERVIEW

### 1.1 OpenWIS purpose

### The "Google" of meteorological data

As a summary, let say OpenWis is the "Google" of meteorological data. For an anonymous user, OpenWis is a search engine that allows discovery, access and retrieval of meteorological products from a global products catalogue: the WIS catalogue.

The search in the catalogue is performed using keywords (what?), geographic criteria (where?) or temporal criteria (when?).

### Meteorological product

A meteorological product goes from meteorological data like a satellite image, or a bulletin to an added value data like imagery processing or numerical weather forecaster computation.

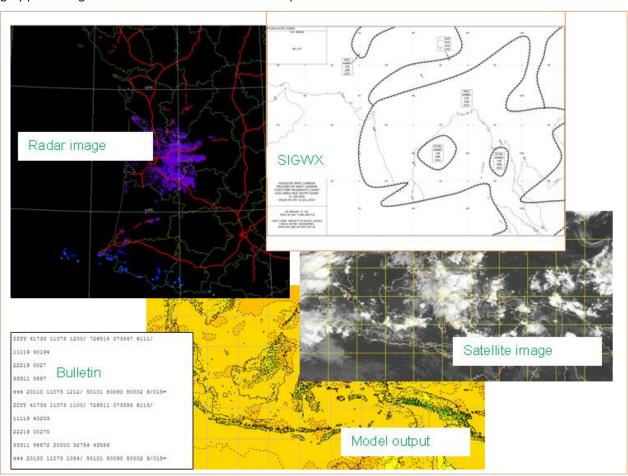

Examples of meteorological products

#### The WIS catalogue

The WIS catalogue may be compared to the catalogue of a big library.

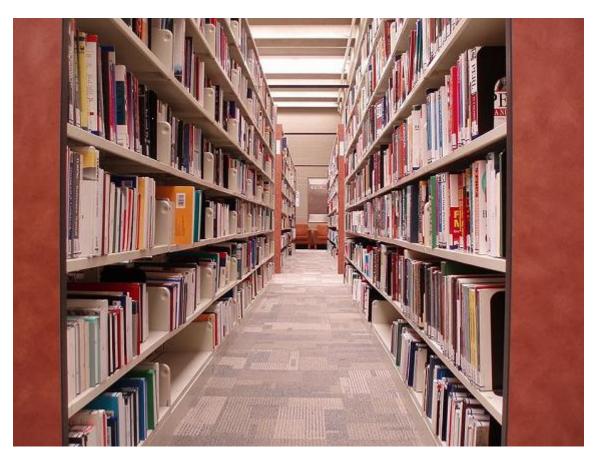

WIS library

### The metadata

A metadata is a single element of the WIS catalogue. As a card describes a book in Library, a metadata describes a dataset in WIS.

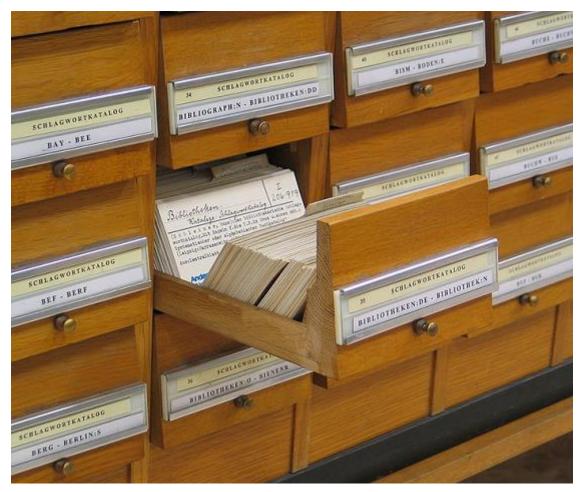

Catalogue element

A metadata is also defined as "data about the data"

The metadata describes what information exists within the WMO communities, what it contains, where it is located and how to retrieve the information. Metadata is required for various purposes, for example for:

- the use of the data (e.g. sensor types used at an observing station) or
- for the discovery of the data (what, where, when, who)

#### 1.2 WIS centers and roles

### 1.2.1 Origin of OpenWIS

The World Meteorological Organization (WMO) has been working for several years towards upgrading its global infrastructure to support all of its international programs of work, both operational and research-based, to collect, share and disseminate information. The new infrastructure is called the WIS, the WMO Information System

### 1.2.2 WIS centers

The WIS identifies three top-level centres. These are:

- GISC: Global Information System Centre;
- DCPC: Data Collection and Production Centre;
- NC: National Centre.

All three kinds of centres, contribute to the circulation of priority data, system wide security, monitoring and implementation of WMO data policies. GISCs and DCPCs allow the Discovery Access and Retrieval (DAR) of data, products and services offered by WIS Centres, but GISCs offer a global view of this information and provide distributed and resilient access to critical data and products.

OpenWIS supports a NC only, DCPC only and GISC only deployments.

#### 1.2.3 Center roles

#### 1.2.3.1 GISC

**GISCs** have the following features:

- Hold and distribute copies for at least 24 hours (Cache) of current WMO data and products intended for global distribution
- Host one metadata repository (Catalogue)
- Have one dedicated Web portal
- Provide DAR functionalities:
  - Discovery, which corresponds to metadata search, is done only on its metadata repository (no distributed Discovery). The metadata contained in the GISC catalogue are related to the Global Data, plus the data intentionally exposed by DCPCs and NCs and harvested by the GISC.
  - Access function is accessible from the GISC Web interface (but not necessarily hosted by the GISC itself)
  - Retrieve (dissemination) of Global Data only from the Cache
- Harvest metadata (Global Data + intentionally exposed products) from DCPCs and NCs that have been defined and configured under their responsibility
- Synchronize with other GISCs to hold a global Catalogue and the Cache of Global Data
- Host their own user repository
- Support mutual backup services

#### 1.2.3.2 DCPC

**DCPCs** have the following features:

- Host a metadata repository (local Catalogue)
- Have one dedicated Web portal
- Provide DAR functionalities on its local data only, some of which may be Global data and products
- Harvest metadata (Global Data) from NCs that have been defined and configured under their responsibility
- Host their own user repository

#### 1.2.3.3 NC

**NCs** are responsible for collecting and providing observational data and products intended for global or regional distribution to their responsible GISC or DCPC, and distributing data on a national basis.

### 1.3 OpenWis functions

OpenWis user portal provides the following functions:

| Page | Service/Menu | Function        | Description                                                                                    |
|------|--------------|-----------------|------------------------------------------------------------------------------------------------|
| Home |              | Normal search   | Full text and geographical search features to find metadata                                    |
|      |              | Advanced search | Various search features to find metadata                                                       |
|      |              | What's new      | Show the last metadata inserted/updated                                                        |
|      |              |                 | Available only when user is logged in: shows the last products requested by the connected user |
|      |              | Request         | Retrieve a particular product once                                                             |
|      |              | Subscribe       | Retrieve products based on event or recurrent basis                                            |

|            |                      | Other actions        | Provide: - links to request/subscribe on producer in case the request/subscribe is done on Cache - links to external URL referenced in the metadata |
|------------|----------------------|----------------------|----------------------------------------------------------------------------------------------------|
|            |                      | View metadata        | Display a full or partial view of the metadata                                                                                                    |
|            |                      | Edit                 | Edit a metadata                                                                                                    |
|            |                      | Save metadata as xml | Export the metadata as xml format                                                                                                    |
| Register   |                      |                      | Possibility for an anonymous user to register into the system                                                                                       |
| My account | Metadata service     | Create metadata      | Create a new metadata record from an existing metadata template                                                                                     |
|            |                      | Insert metadata      | Insert a new metadata record in the system from an metadata XML file                                                                                |
|            |                      | Browse my metadata   | Offer a view of all the metadata created by the connected user, and its extracted attributes                                                        |
|            | Track my request     | Requests             | Consult and manage the requests the user has performed, on the current Centre but also on connected remote Centres                                  |
|            |                      | Subscriptions        | Consult and manage the subscriptions the user has performed, on the current Centre but also on connected remote Centres                             |
|            | Personal information | User information     | Edit user information. Provide also a way to manage user favourites of dissemination                                                                |
|            |                      | Change my password   | Change user password                                                                                                    |

# 1.4 User profiles

OpenWis identifies the following profiles of the user portal:

| User profile           | Role                                            |
|------------------------|-------------------------------------------------|
| Anonymous user (not    | Search / Consult metadata                       |
| authenticated)         |                                                 |
| User (authenticated)   | Search / Consult metadata                       |
|                        | and                                             |
|                        | Request / Subscribe                             |
| Editor (authenticated) | Search / Consult metadata / Request / Subscribe |
|                        | and                                             |
|                        | Create/Insert/Browse metadata                   |

# 1.5 Getting started

Proceed as follows:

- Enter the portal URL in your Web browser: http://<your.domain>/openwis-user-portal/srv/en/main.home
- 2. On the left top of the page, select your language.

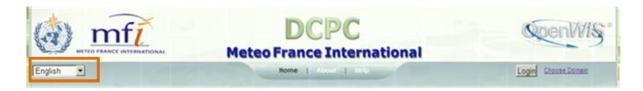

3. On the right top of the page, click *Login*.

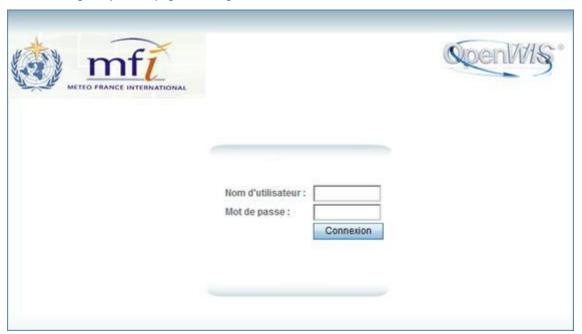

4. Enter your *User name* and *Password* and click *Connection*. The home page is displayed.

### 1.6 Home page

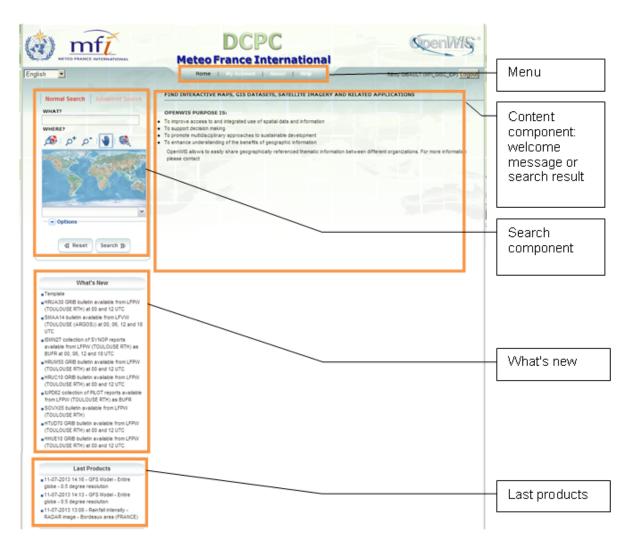

The Home page of the User Portal is designed as follows:

- The search component: provides :
  - normal search: basic full text and geographical search features
  - or advanced search: various search features including temporal criteria
- The "What's New" component: shows the last metadata inserted or updated
- The Content component: shows the welcome message of the home page or the results of a metadata search
- The "My Last Products" component, available only when user is logged in: shows the last products requested for the connected user

# 2 How to Perform a Normal Search?

### 2.1 Objectives

The **Normal search** offers different criteria to look for metadata, each of them focusing one of the following aspects: What? or Where?

**What**: the full text search: find all the metadata that contain **all** the specified strings; the search is done on the whole metadata content

**Where**: the geographical search: find all the metadata which intersect a geographic region of interest (extent). Regions can be defined:

- by drawing a geographical area on a map
- by selecting a predefined region in a drop-down list

You can combine What? and Where? search to restrict the query (AND search).

Note: Blank search will find all metadata of the catalogue.

The following *options* are available:

- sort the results by:
  - relevance (default)
  - change date (metadata date stamp)
  - popularity (popularity increased when the metadata is viewed or edited)
  - rating (unused)
  - title (alphabetic ascending order)
- hits per page

The following actions are available:

• Search: perform the search

Reset: clear all search criteria

#### 2.2 Access

Select Normal search in the Search component:

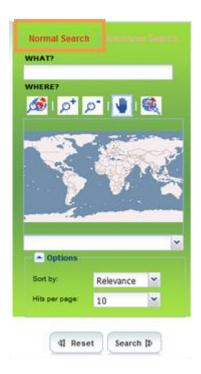

## 2.3 Search in the catalogue

Reminder: You can combine What? and Where? search to restrict the search (AND search).

Blank search will find all metadata of the catalogue.

The What? section enables a full text search.
 In the What? section, enter one or several words or strings (character + number):

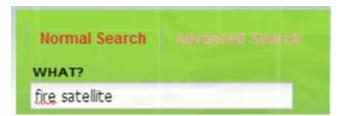

#### **Rules:**

- The text search is performed on the whole metadata content: title, abstract, URN, publisher name, addresses, etc.
- Several words separated by spaces are combined into an "AND" search.
- The search is not case sensitive.
- Words can be in any order.
- No support for phrases.
- 2. The *Where?* section enables a geographic based search. The *Where*? search will find all metadata items whose geographical extent (G) overlaps the search extent (S):

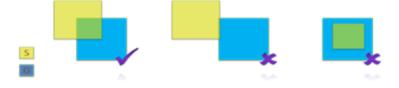

In the *Where?* section, display a search extent by using the following buttons:

| Button         | Description                                             |
|----------------|---------------------------------------------------------|
| <b>6</b>       | Reset the map                                           |
| p <sup>+</sup> | Zoom in: draw a polygon on the map or click on the map  |
| 0              | Zoom out: draw a polygon on the map or click on the map |
| 4              | Pan the map: press the left button and drag the map     |

3. When the relevant map area is displayed, click

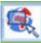

and draw manually a rectangle on the map:

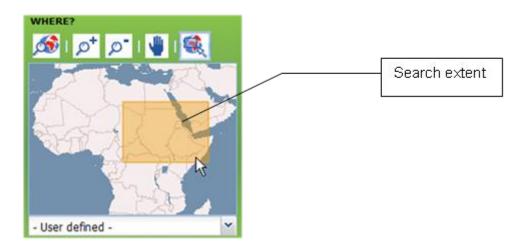

The *Where?* search will find all metadata items whose geographical extent overlaps the search extent (the drawn rectangle)

Or

- 2. Drop down the predefined region list.
- 3. Select a region:

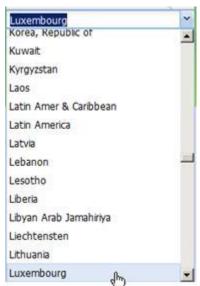

The *Where?* search will find all metadata items whose geographical extent overlaps the selected region.

4. Optionally, click to display options:

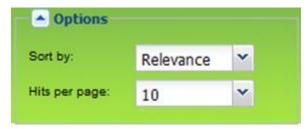

- 5. Select a sorting criteria:
  - relevance (default): sort by how close the metadata aligns with the search query.
  - change date: sort by metadata date stamp
  - popularity: popularity increased when the metadata is viewed or edited
  - rating (unused)
  - title: sort by alphabetic ascending order

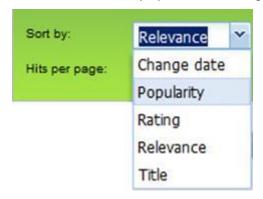

- 6. Select *Hits*: the number of result per page (10 per default)
- 7. To start the search, click Search .

  If needed, a click on Will clear all search criteria.

# 3 How to perform an advanced search?

## 3.1 Objectives

Note: As the **Advanced search** is quite complex to use, we recommend using the **Normal search** before refining your

search with the **Advanced search**.

The *Advanced search* offers different criteria to look for metadata, each of them focusing one of the following aspects: What?, Where?, When?

You can combine What?, Where? and When? search to restrict the query (AND search).

Note: Blank search will find all metadata of the catalogue.

### 3.2 Access

Select Advanced search in the Search component:

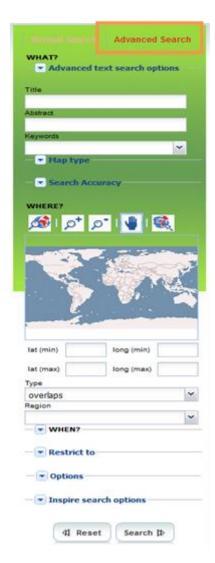

# 3.3 Search in the catalogue

### 3.3.1 What? section

In the *What?* section, search criteria are related to the metadata content. Through them, in addition to searching only free text in the entire metadata content, you can also search directly in the Title or Abstract fields and add more keywords to customize further search. You can also specify the level of accuracy you wish to reach in performing your search.

1. Click to display Advanced text search options:

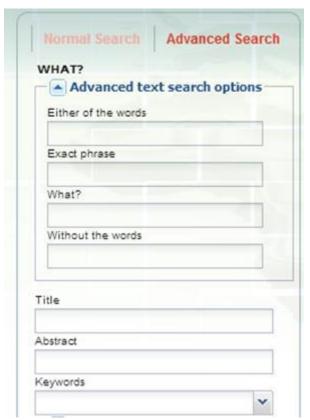

2. Fill in the fields as follows:

| Search option                                        | Description                                                   |
|------------------------------------------------------|---------------------------------------------------------------|
| Either of the word                                   | Find metadata that matches at least one of the specified word |
|                                                      | ("OR" full text search)                                       |
| Exact phrase                                         | Find a complete phrase in the metadata content                |
| What? Same as simple search ("AND" full text search) |                                                               |
| Without the words                                    | Exclude text from the search                                  |

3. To search by *Title* or *Abstract*, type any text into the respective field.

Same as normal search but restricted to the metadata title or abstract.

| Title                | WVFI32 bulletin available from EFHK (HELSINKI-VANTAA)                                                                                                    |  |
|----------------------|----------------------------------------------------------------------------------------------------|--|
| Date                 | 2005-01-20                                                                                                    |  |
| Date type            | Publication: Date identifies when the resource was issued                                                                                                    |  |
| Title                | WMO Information System (WIS)                                                                                                    |  |
| Date                 | WMO Information System (WIS)                                                                                                    |  |
| Nil reason attribute | inapplicable                                                                                                    |  |
| Code                 | urn:x-wmo:bulletin:int.wmo.wis::WVFI32EFHK                                                                                                    |  |
| Presentation form    | Digital document: Digital representation of a primarily textual item (can contain illustrations also)                                                                                                    |  |
| Abstract             | The bulletin collects TEXT reports The WVFI32 TTAAii Data Designators decode (2) as: T1 (W): Warnings. T2 (V): Volcanic ash clouds (SIGMET). A1A2 (FI): Finland. (2: Refer to WMO No.386 - Manual on the GTS - Attachment II.5) WMO No.9 - Volume C1 'Content' field: EFPS FIR WMO No.9 - Volume C1 'Remarks' field: IRREGULAR |  |

4. *Keywords*: searches for specific keywords in the metadata item:

| Identification info  |                                                                                                    |
|----------------------|----------------------------------------------------------------------------------------------------|
| Title                | SYNOP                                                                                                    |
| Date                 | 1920                                                                                                    |
| Date type            | Creation: Date identifies when the resource was brought into existence                                                                                                    |
| Abstract             | Report of surface observation from a fixed land station is referred to as SYNOP.                                                                                                    |
|                      | SYNOP is a numerical code (FM-12-XII) used for reporting weather observations made by manned and automated weather stations. SYNOP reports are typically sent every six hours.  Report of surface observation from a mobile land station is referred to as SYNOP                                                                                                    |
|                      | MOBIL. SYNOP MOBIL is a numerical code (FM-14-XII) used for reporting weather observations made by a mobile land station.  Both reports consist of groups of numbers (and slashes where data is not available) describing general weather information.                                                                                                    |
| Status               | On going: Data is continually being updated                                                                                                    |
| Descriptive keywords | Station type , Height of cloud base of lowest cloud base , Visibility , Total cloud cover , Wind direction , Wind speed , Temperature , Dewpoint Station pressure , Sea level pressure , Pressure tendency , Precipitation amount , Duration over which precipitation amount , measured , Present and past weather , Amount of low clouds covering sky (if no low clouds , the amount of the middle clouds) , Low , middle and high cloutypes , Maximum temperature over previous 24 hours , Snow depth , State of ground with sno cover , Net (Solar) Radiation , Global (Solar) Radiation , Diffused Solar Radiation , Long-wave Radiation , Short-wave Radiation , Net Short-wave Radiation , birght sunshine , time of precipitation , national practice , water equivalent . |
| Access constraints   | Restricted: Withheld from general circulation or disclosure                                                                                                    |
| Character set        | US ASCII: United States ASCII code set (ISO 646 US)                                                                                                    |
| Topic category code  | Climatology, meteorology, atmosphere                                                                                                    |

manually: enter list of keywords separated by the '|' character

window:

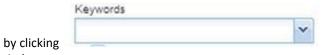

to display the keywords selection dialogue

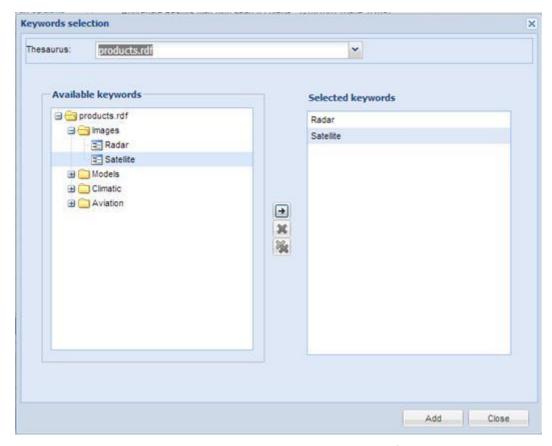

The Keyword selection dialogue window enables the selection of a thesaurus and then the selection of a list of keywords in the selected thesaurus.

When selecting several keywords, a "OR" search is done between each keyword, meaning the result will be all the metadata that contain at least one the specified keywords.

- 5. *Map type*: select metadata items based on the type of associated media.
- 6. **Search Accuracy**: allows tuning the fuzzy mode of the search from imprecise to precise; imprecise means we authorize a degree of error in the term matching

### 3.3.2 Where? section

In the *Where?* section, search criteria are related to the geographic extent. They allow you, as in the normal search, either to select your own area of interest or to select a predefined region from the drop-down list. In this section you can also type the geographic coordinates of a specific location that is not available from the above list.

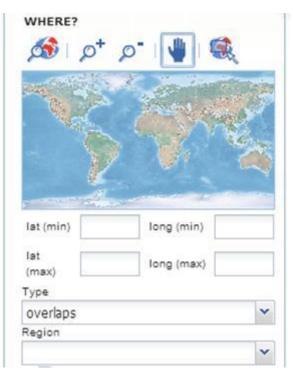

1. Define a geographical area as described in the normal search or enter the geographic coordinates of this area.

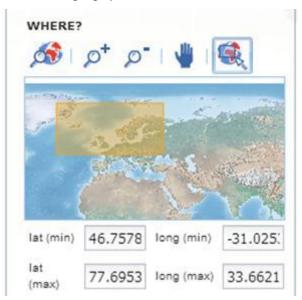

2. Select the search *type* in the drop down list (*overlaps* by default):

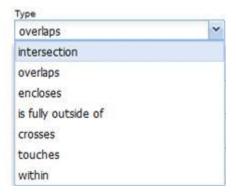

The search type allows advance geometric tests between the search extent and the geographic extent:

The search extent and geographic extent are treated as rectangles.

- A relationship between the geographic extent and search extent is selected.
- If a metadata item with a geographic extent has the selected relationship with the search extent, the metadata item will be returned.

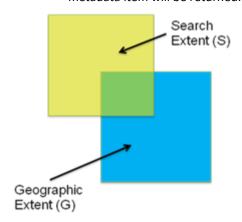

| Туре                   | Description                                                                                                    | Graphical explanation |
|------------------------|----------------------------------------------------------------------------------------------------|-----------------------|
| overlaps               | All maps with geographic extent overlapping the search extent will be displayed in the results, i.e. the neighbouring countries, the continent of which that country is part of and the global maps. | S C                   |
| intersection           | Both the geographic extent and the search extent have at least one point in common. This includes points on the boundary of the geographic extent.                                                   | S                     |
| encloses               | The geographic extent completely encloses the search extent.                                                                                                    | S                     |
| is fully outside<br>of | The geographic extent and search extent and have no points in common. The opposite of intersect.                                                                                                    | S                     |
| crosses                | Not used                                                                                                    |                       |
| touches                | The boundary of the geographic extent touches, but does not cross, the boundary of the search extent. This includes search extents touching a corner of the geographic extent.                       | S                     |

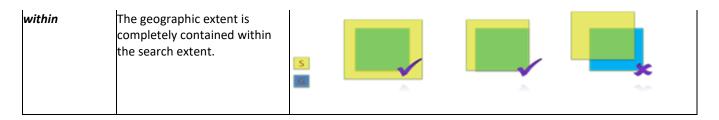

Note:

MFI thanks Leon Mika (ITB- SSS) from the Australian bureau of Meteorology for providing the explanations and drawings used in the above table.

#### 3.3.3 When? section

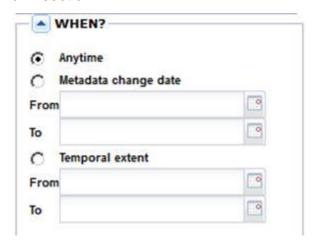

The When? section gives you the possibility to restrict your search in terms of:

metadata change date (date stamp): the date the metadata item was last changed.

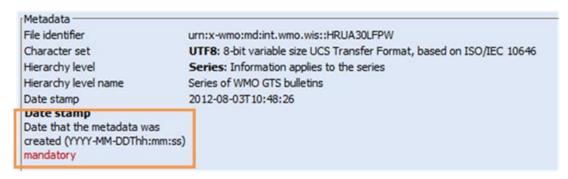

Both the From and To dates are required.

**temporal extent**: time period covered by the content of the dataset:

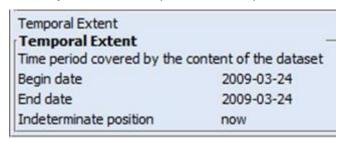

Both the *From* and *To* dates are required.

If the temporal extent of the metadata overlaps the period between the From and To date, it will be returned:

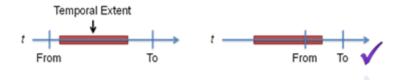

#### 3.3.4 Restrict to section

Restrict the search scope to:

- Category: a specific category of metadata or any category
- Kind: template or metadata or any (both)

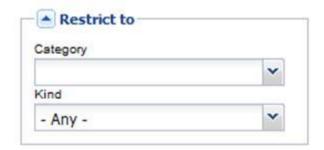

# 3.3.5 Options section

Used to sort the results list.

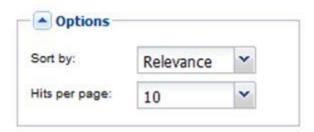

# 3.3.6 Inspire search options section

Not used

### 3.3.7 Start the search

■ To perform the search, click

Search 

Reset

Will clear all search criteria.

# 4 How to understand the result of the search?

#### 4.1 List of results

After a click on the **Search** button, the central part of the User Portal displays the paginated result of the search: a list of the metadata records that should fit your request.

Note:

If your search has provided too many results, we advise you:

- 1. To refine the search by combining What and Where criteria
- 2. To use the **Advanced search** to combine, What, Where and When criteria (refer to paragraph <u>3</u>).

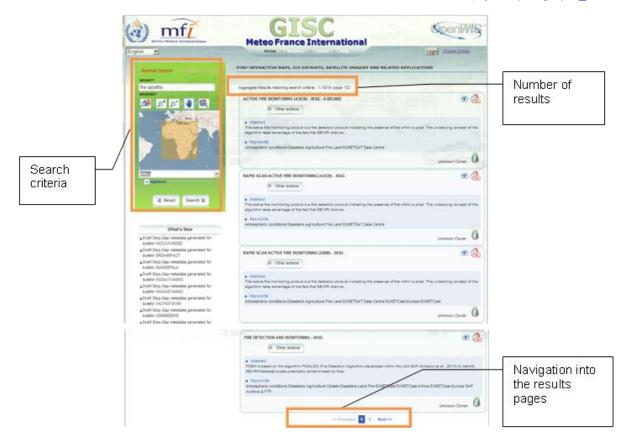

For each record, the result page shows the title, an abstract and the keywords.

Each record has the following structure:

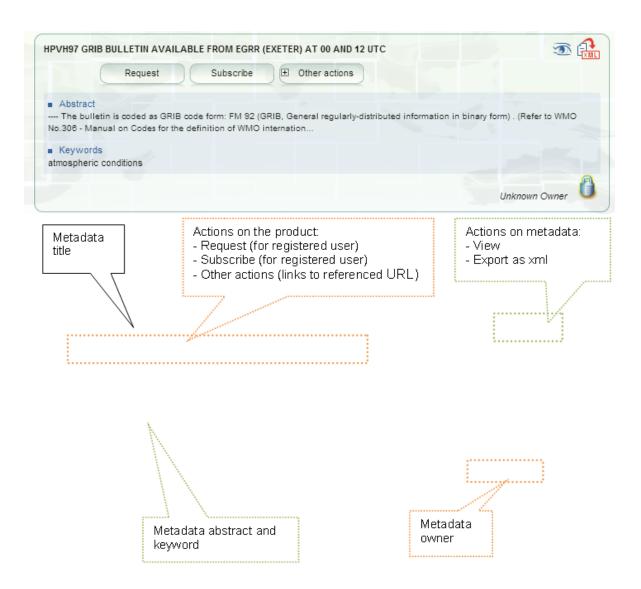

## 4.2 View Metadata

The full metadata content allows you to check you have found the dataset you are interested in.

Click to display the metadata view:

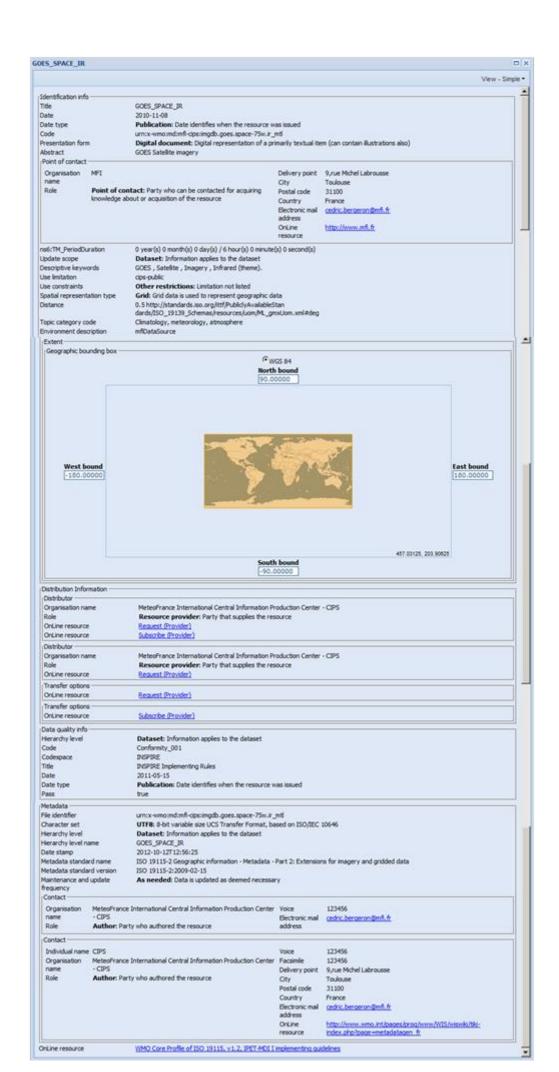

### 4.3 Links to referenced URL

The *Other actions* button provides links to external URL referenced in the metadata:

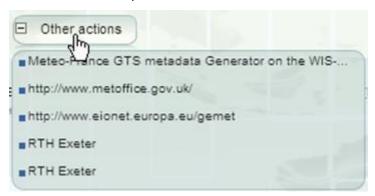

# 5 How to access products?

#### 5.1 Introduction

The catalogue search is used to find the type of data you are looking for:

- Search for the metadata item you are interested in (refer to the paragraph 4).
- Access the products of interest from the search results (described below).

#### 5.1.1 What type of products can be retrieved?

### Products provided by a GISC

- Initially the GISC catalogue will only contain Global products: WMO Essential and Additional data, as defined under WMO Resolutions, 40 (Cg-XII) and 25. All "essential" products are for unrestricted (including commercial) use. For the use of the "Additional" products, please read the WMO resolution 40 (CG-XII) and please refer to the conditions of the product owner.
- The GISC catalogue offers also metadata of Local products intentionally exposed by DCPCs and NCs but the products cannot be retrieved directly: the GISC portal will only offer a link to the producer interface.

#### Products provided by a DCPC

 Local Products that are associated to a metadata item within the DCPC catalogue; either a proper metadata item, or a Draft metadata item.

#### 5.1.2 How to retrieve products?

When you have an account and are logged in, you can access to following actions:

- Perform a Request:
  - Access any number of products for a particular metadata item currently available in OpenWIS.
  - Immediate retrieval of products.
  - One time delivery of products.

#### Perform a Subscription

- Regular delivery of products of a specific metadata item.
- Products can be sent as soon as they become available, OR can be queued to be delivered at a regular time interval.
- Subscriptions are active until they are paused or removed.
- Access to a link to request/subscribe on producer in case the request/subscribe is done on Cache (Other action)

### 5.2 Product delivery

Note:

MFI thanks Leon Mika (ITB- SSS) from the Australian bureau of Meteorology for providing the explanations and drawings used in the current paragraph.

#### 5.2.1 Product delivery methods

OpenWis provides the following delivery methods:

- Staging Post: Product can be access through the browser.
- Email: Product is sent as an attachment in an email.
- FTP: Product is transferred to a remote host via FTP.

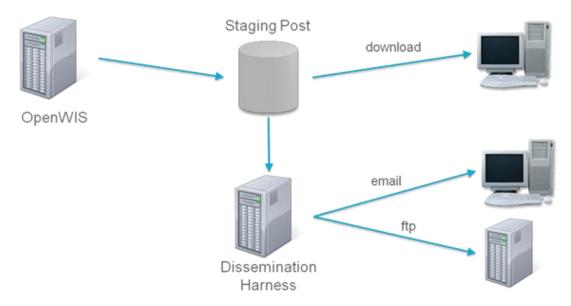

Product delivery methods

### 5.2.2 Delivery method summary

|                                       | Staging Post                         | Email                                        | FTP                                                          |
|---------------------------------------|--------------------------------------|----------------------------------------------|--------------------------------------------------------------|
| Setup                                 | Easy                                 | Moderate                                     | Moderate                                                     |
| Product sent via                      | Download using web browser           | Attachment in email                          | File transfer                                                |
| Consumable by                         | Humans                               | Humans                                       | Automated systems                                            |
| Suitable for                          | Small products consumed occasionally | Moderately sized products consumed regularly | Large products consumed frequently                           |
| Successful product delivery assurance | None                                 | None                                         | Ensures each file has been transmitted                       |
| Product delivery validation assurance | None                                 | None                                         | Ensures file sizes of source and transferred files are equal |

### 5.2.3 Product delivery failures

Each delivery mechanism has a different level of assurance in whether or not your product has been delivered without error.

- Products sent via the Staging Post or Email have no assurance of successful delivery from OpenWIS.
- Products sent via FTP have full assurance of successful delivery.

When OpenWis has detected that a product was not received successfully, it will perform a product redelivery operation:

1. Failure detection:

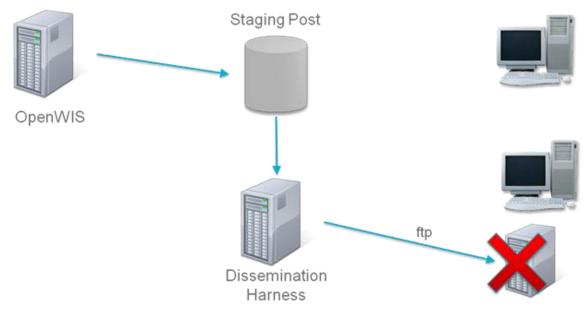

## 2. Notification of error:

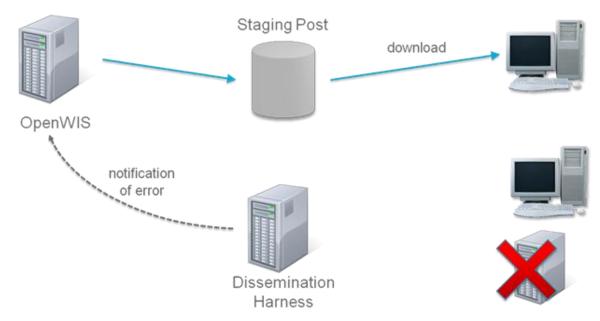

### 3. Failed messages are resent:

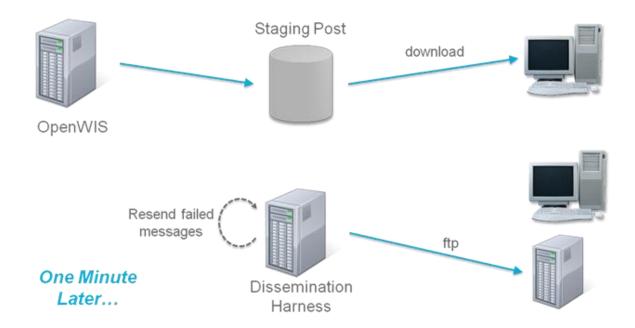

### 5.3 Request a product

The request mechanism allows retrieving a particular instance of a product once.

The request mechanism is done in several steps:

- 1. Definition of the sub-selection parameters to select the expected product instance(s)
- 2. Definition of the primary dissemination to select how to receive the product
- 3. Definition of the secondary dissemination (in case the primary fails)

The step 1 is the definition of the sub-selection parameters and depends on the type of product and on the kind of deployment the request is performed. The following table gives an overview of the kind of request depending on the type of product and the type of deployment:

|                | GISC                                                                                          | DCPC or NC                |
|----------------|-----------------------------------------------------------------------------------------------|---------------------------|
| Global Product | Request on cache                                                                              | Local Data Source Request |
| Local Product  | Open a new Web page on the producer to allow accessing this product (to authorized user only) | Local Data Source Request |

The step 2 and 3 are common to all cases.

### 5.3.1 Access

Click Request on a metadata item in the search result:

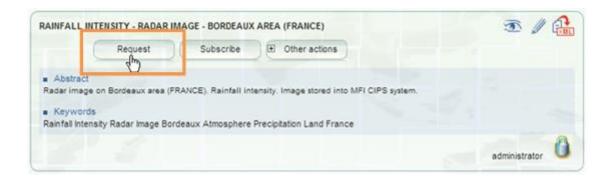

#### 5.3.2 Step 1: Sub-selection parameters

### ⇒ Request on Cache

If OpenWis is deployed on a GISC and the product is global (for example a bulletin), the Create a request from cache tab is displayed as follows:

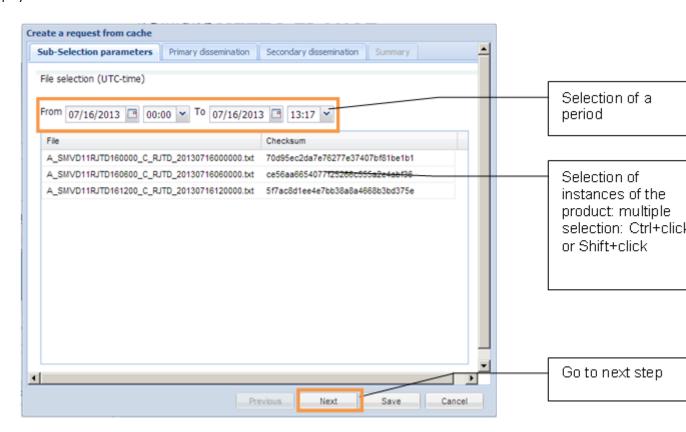

The tab allows the selection of particular product instance (file).

A filter based on product date (time in UTC) helps finding the expected file.

### Request on restricted data

If OpenWis is deployed on a GISC and the product is local, the click on the *Request* button could display the following window:

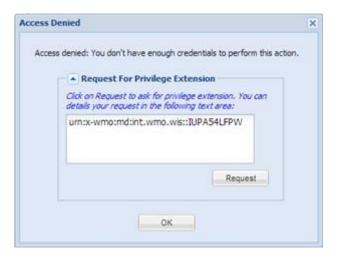

### Request on Local Data Source

If OpenWis is deployed on a DCPC or a NC, the Create a request tab is displayed as follows:

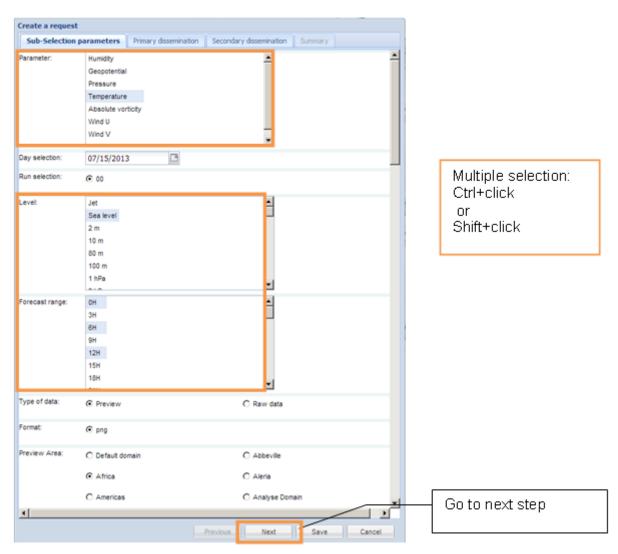

The Request on Local Data Source depends on the kind of requested metadata. The system allows each producer to describe the sub-selection parameters best adapted to find the correct product instance.

The sub-selection parameters consist in a line by line selection of parameters, to define the query that will be performed to the data source.

### 5.3.3 Step 2: Primary dissemination

Depending on the user rights and the deployment capabilities, several dissemination alternatives are available (for primary and secondary disseminations) to retrieve the product instance.

### Staging Post:

The product instance(s) will be stored and make accessible on OpenWIS system for a certain amount of time; the product can be accessed from the *My Account / Track My Request* section (refer to paragraph <u>6.1</u>). This alternative is selected by default.

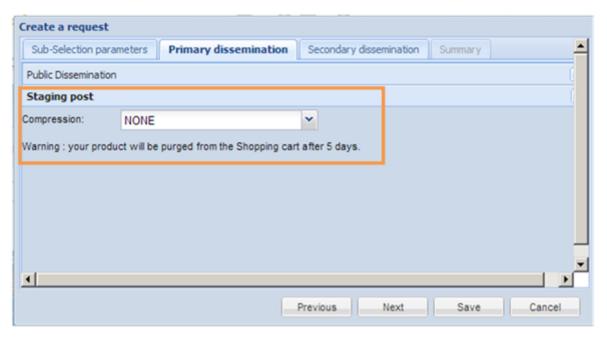

- You can select a *Compression* mode:
  - None: no compression (default)
  - Zipped: ZIP compression
  - WMO\_FTP: WMO FTP packing

#### Public Dissemination:

The product instance(s) can be sent either via FTP or Email.

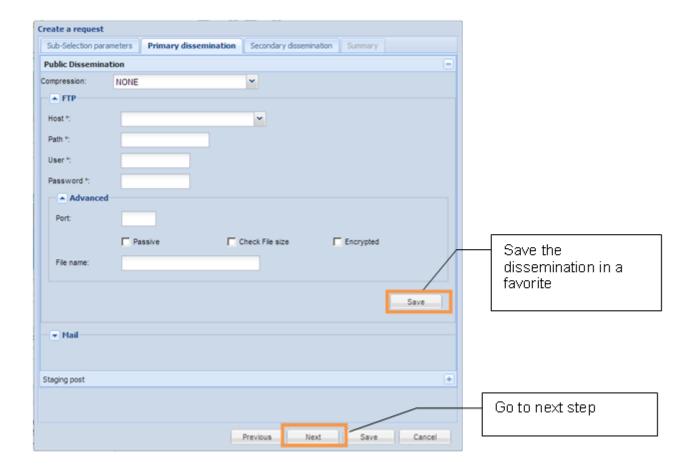

### 1. Set the following parameters:

| FTP             |           |                                         |
|-----------------|-----------|-----------------------------------------|
| Host            | mandatory | FTP server address                      |
| Path            | mandatory | Path on which the files will be dropped |
| User            | mandatory | FTP user                                |
| Password        | mandatory | FTP password                            |
| Port            | optional  | FTP server port                         |
| Passive         | optional  | FTP passive mode                        |
| Check file size | optional  | Whether the file size should be checked |
| Encrypted       | optional  | Not used                                |
| File name       | optional  | The name of the destination file        |

or

| Mail                |                                         |                                                                       |
|---------------------|-----------------------------------------|-----------------------------------------------------------------------|
| Email address       | mandatory                               | The Email address                                                     |
| Header line         | optional                                | Text sent in mail header (must be in the form<br>"Name: Value")       |
| Email TO / CC / BCC | • • • • • • • • • • • • • • • • • • • • | Whether the recipient should be put as TO / CC / BCC of the sent mail |
| Subject             | optional                                | Subject of the email                                                  |
|                     | optional (As Attachment by default)     | Option on how to attach the file to the email                         |
| File name           | optional                                | The name of the file sent by email                                    |

- 2. You can select a *Compression* mode:
  - None: no compression (default)
  - Zipped: ZIP compression
  - WMO\_FTP: WMO FTP packing
- 3. To save a favorite dissemination configuration, click *Save*.

To retrieve an FTP or Email favorite: click on the *Host* or *Email address* combo box and select a configuration:

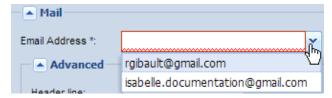

The favorite dissemination can be further edited in the Personal Information page (refer to paragraph 7.1.4).

4. Click **Next** to display the **Secondary dissemination** tab.

### 5.3.4 Step 3: Secondary dissemination

The configuration of a secondary dissemination (in case the primary fails) is optional.

1. On the Secondary dissemination tab, tick Specify a dissemination.

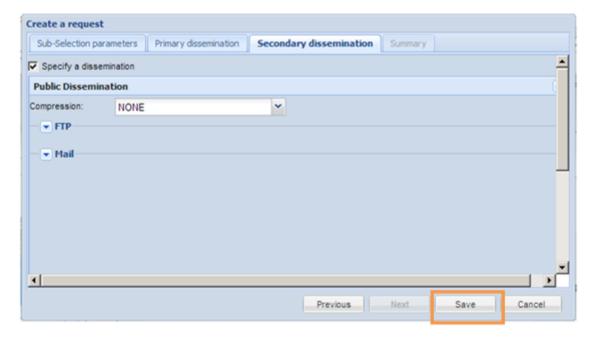

- 2. Proceed as described step 2 to set the secondary dissemination.
- 3. Click Save to submit the request

#### 5.3.5 Summary

Once the request has been submitted a summary is displayed containing the following information:

- the kind of requested data source (Cache or Local Data source)
- the corresponding metadata URN and title
- a table showing the last events (only one for a request) with the status of the request actually processed and the possibility to download the related product instance (if available via the Staging Post)
- Request number

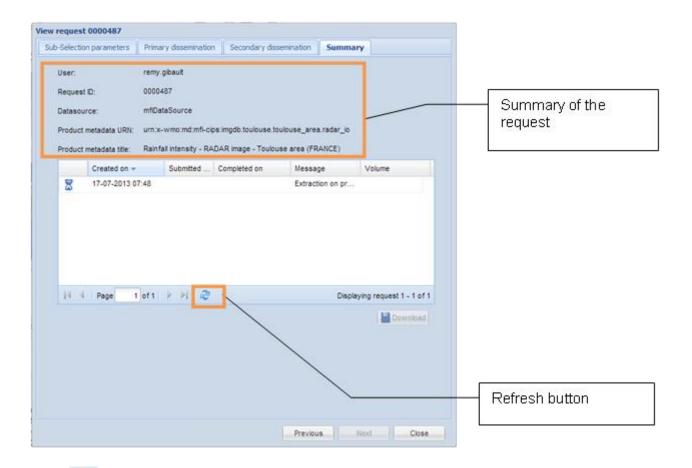

1. Click to refresh the display.

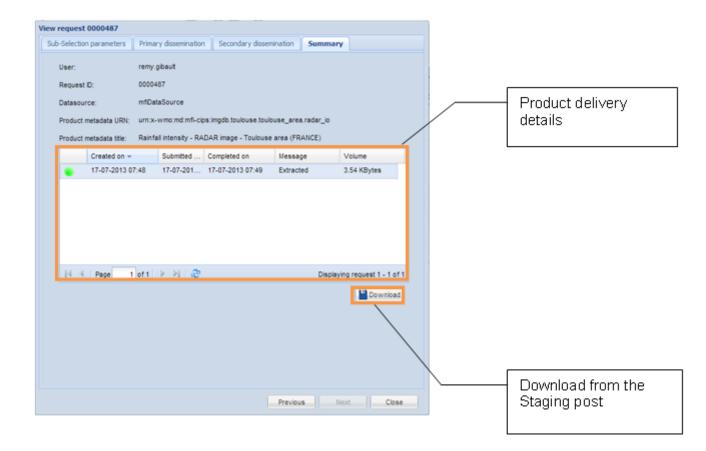

2. If the Staging post delivery mode has been requested in the dissemination tab, you can select the product instance and click **Download**.

The product is downloaded from the Staging post

### 5.4 Subscribe to a product

The subscription mechanism allows retrieving products based on event or recurrent basis.

The subscription mechanism is done in several steps:

- 1. Definition of the sub-selection parameters to select the expected product instance(s) and definition of the subscription recurrence (schedule)
- 2. Definition of the primary dissemination to select how to receive the product
- 3. Definition of the secondary dissemination (in case the primary fails)
- 4. Alternatively definition of a backup subscription on another Centre

#### 5.4.1 Access

Click Subscribe on a metadata item in the search result

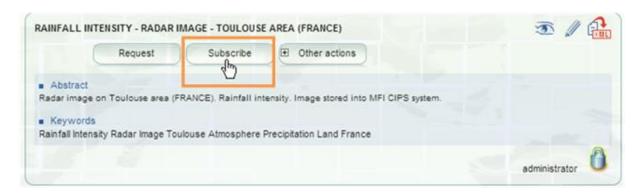

## 5.4.2 Step 1: Sub-selection parameters

### Subscription on Cache

If OpenWis is deployed on a GISC and the product is global (for example a bulletin), the Create a subscription from cache tab is displayed as follows:

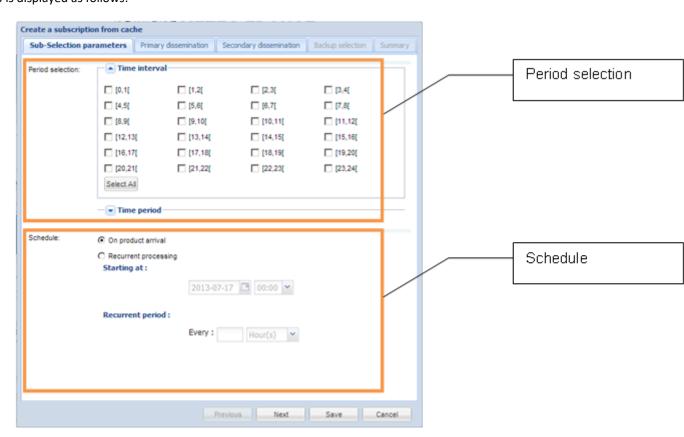

#### 1. Set the following parameters:

| Parameter        | Description                                                                          |  |
|------------------|--------------------------------------------------------------------------------------|--|
| Period Selection | Which products are of interest:                                                      |  |
|                  | <ul> <li>You can specify the time of day products associated with that</li> </ul>    |  |
|                  | metadata item should be collected for dissemination.                                 |  |
|                  | <ul> <li>You can choose individual hours or a continuous time range.</li> </ul>      |  |
| Schedule         | You can specify when OpenWIS should deliver products once they                       |  |
|                  | have been collected:                                                                 |  |
|                  | <ul> <li>Deliver products as soon as they are ingested.</li> </ul>                   |  |
|                  | <ul> <li>Collect products in the staging post and deliver them in batches</li> </ul> |  |

#### 2. Click Next.

### Subscription on Local Data Source

If OpenWis is deployed on a DCPC or a NC, the Create a subscription tab is displayed as follows:

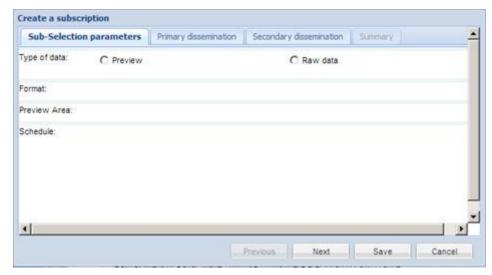

The Subscription on Local Data Source depends on the kind of requested metadata.

- 1. Set the selection parameters.
- 2. Set the *Schedule*.
- 3. Click Next.

## 5.4.3 Step 2: Primary dissemination

Identical to Request: refer to paragraph 5.3.3

An additional channel of dissemination could be available for subscription:

MSS/FSS: the subscription is managed via the MSS/FSS tool: a Message or File Switching System that allows Partners to exchange data via a private resilient network, the Global Telecommunication System (GTS).

### 5.4.4 Step 3: Secondary dissemination

Identical to Request: refer to paragraph 5.3.4

### 5.4.5 Summary

Once the subscription has been submitted a summary is displayed as follows:

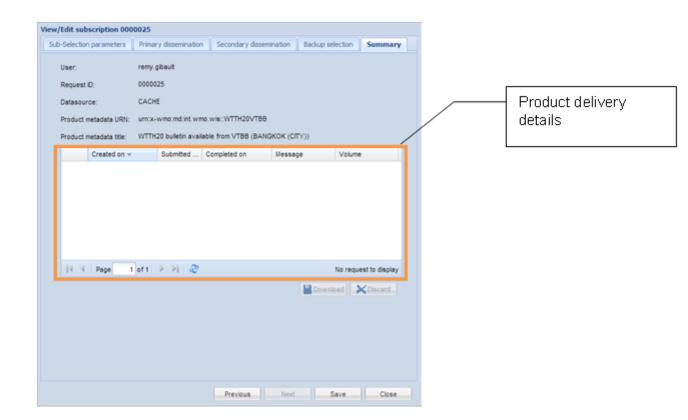

Note: The Product delivery details should remain empty at this stage.

### 5.4.6 Step 4: Backup selection

For Subscription on Cache (GISC) and authorized users, the *Backup selection* tab is available after the subscription has been submitted.

This allows to select a backup GISC to define a new subscription that will be the backup of the current one.

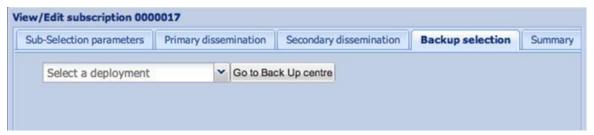

When clicking on *Go to backup Centre* button, the main page of the backup GISC is opened, with the wizard of subscription creation opened on the same metadata.

# **6** How to track my requests and subscriptions

### 6.1 Track my Requests

On this page consult and manage the requests you have performed, on the current Centre but also on connected remote Centres.

#### 6.1.1 Access

Select My account / Tack my requests / Requests

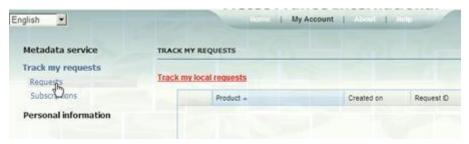

### 6.1.2 Local requests

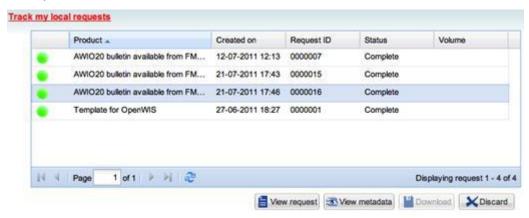

The following possibilities are accessible on the local requests:

- View request: view the request detail and the history of events occurred on this request
- View metadata: view the associated metadata details
- Download the product instance(s): if available via the Staging Post
- Discard: remove the request and the associated product instances

#### 6.1.3 Remote requests

Select a Centre, the system will contact the remote Centre and gives the list of requests performed on this Centre.

### 6.2 Track my subscriptions

On this page consult and manage the subscriptions you have performed, on the current Centre but also on connected remote Centres.

#### 6.2.1 Access

Select My account / Tack my requests / Subscriptions

#### 6.2.2 Local subscriptions

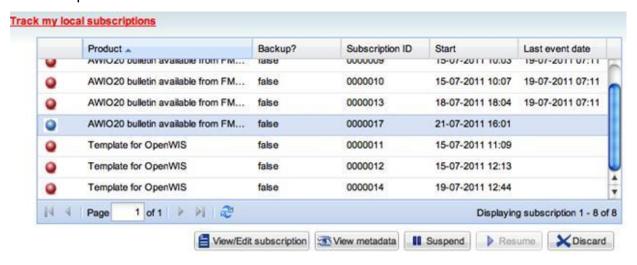

The following possibilities are accessible on the local requests:

- View / Edit subscription: view or edit the subscription details and the history of events occurred on this subscription
- View metadata: view the associated metadata details
- **Suspend / Resume**: manually suspend or resume a suspended subscription
- Discard: remove the subscription and the associated events and product instances

#### 6.2.2.1 View / edit Subscription

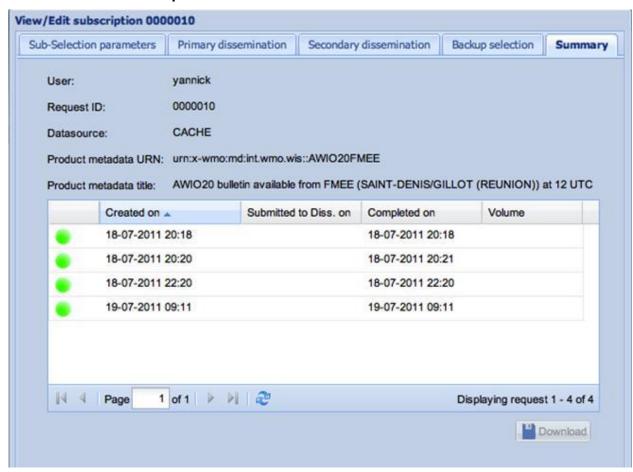

The summary tab shows the most recent events occurred on the selected subscription.

To download product instance(s), select the line of the desired event and click on Download (if available on Staging Post).

Each tab, filled during the subscription creation can also be edited.

### 6.2.3 Remote subscription

Select a Centre, the system will contact the remote Centre and gives the list of subscription performed on this Centre.

# 6.2.4 Track MSS/FSS Subscriptions

This page is available only for users that have access to a MSS/FSS Channel and if the local Centre supports it.

On this page, you can:

- Consult the list of subscription present on MSS/FSS that related to the current user
- View/edit an existing subscription
- View the associated metadata detail
- Discard the subscription

# 7 How to modify my Personal Information

## 7.1 Edit my user information

### 7.1.1 Objective

The User information contains:

- personal user information: your personal email contact and address.
- favorites for dissemination: FTP accounts or email addresses used by the system to disseminate products

You can edit this both types of information.

#### 7.1.2 Access

Select My account / Personal information / User information

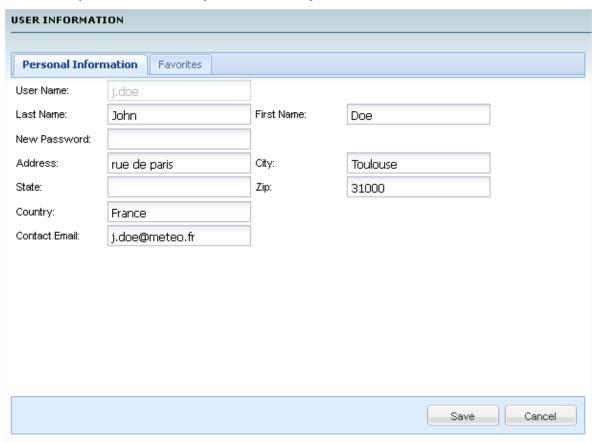

#### 7.1.3 Edit information

To modify information: select the Personal information tab, set the text field and click Save.

### 7.1.4 Manage favorites of dissemination

Favorites are used when requesting/subscribing to a product, to save and retrieve FTP or Email configuration.

1. Select the *Favorite* tab.

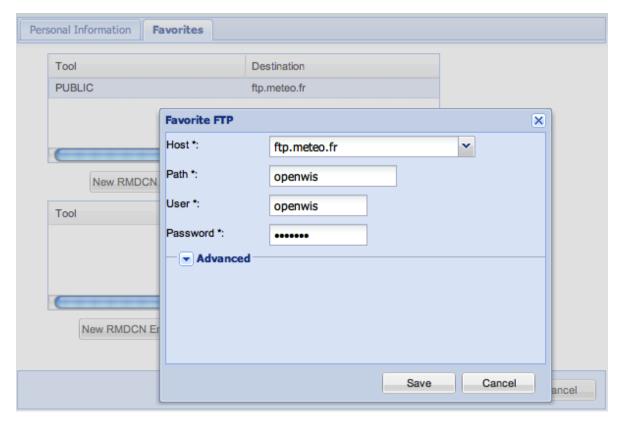

- 2. Create/edit/remove configurations for FTP or Email.
- 3. Click Save.

# 7.2 Change my password

1. Select My account / Personal information / Change my password

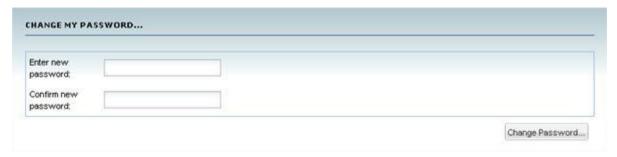

- 2. Enter and confirm your new password.
- 3. Click Change Password.